## PQ Labs - Enabling Night Club Mode in Windows

**Applies to:** PQ Labs Touch Frames **Symptom(s):** Intermittent Touch when Exposed to Intensely Lit Environments **Affected OS:** Windows 10 **Prerequisite Software:** [PQ Labs Windows Driver](https://tsitouch.com/downloads/category/18-windows?download=33:pq-labs-driver-kit)

**The following steps** *must* **be done in a Windows environment, even if your touch screen is being used with a different operating system. After connecting the touch screen USB to a Windows device, follow the steps below.**

**1.** To download **PQ Labs Windows Driver**, click on the link above.

**2.** Follow the instructions as prompted to complete the download. Click the **Next** button and then click the **Install** button.

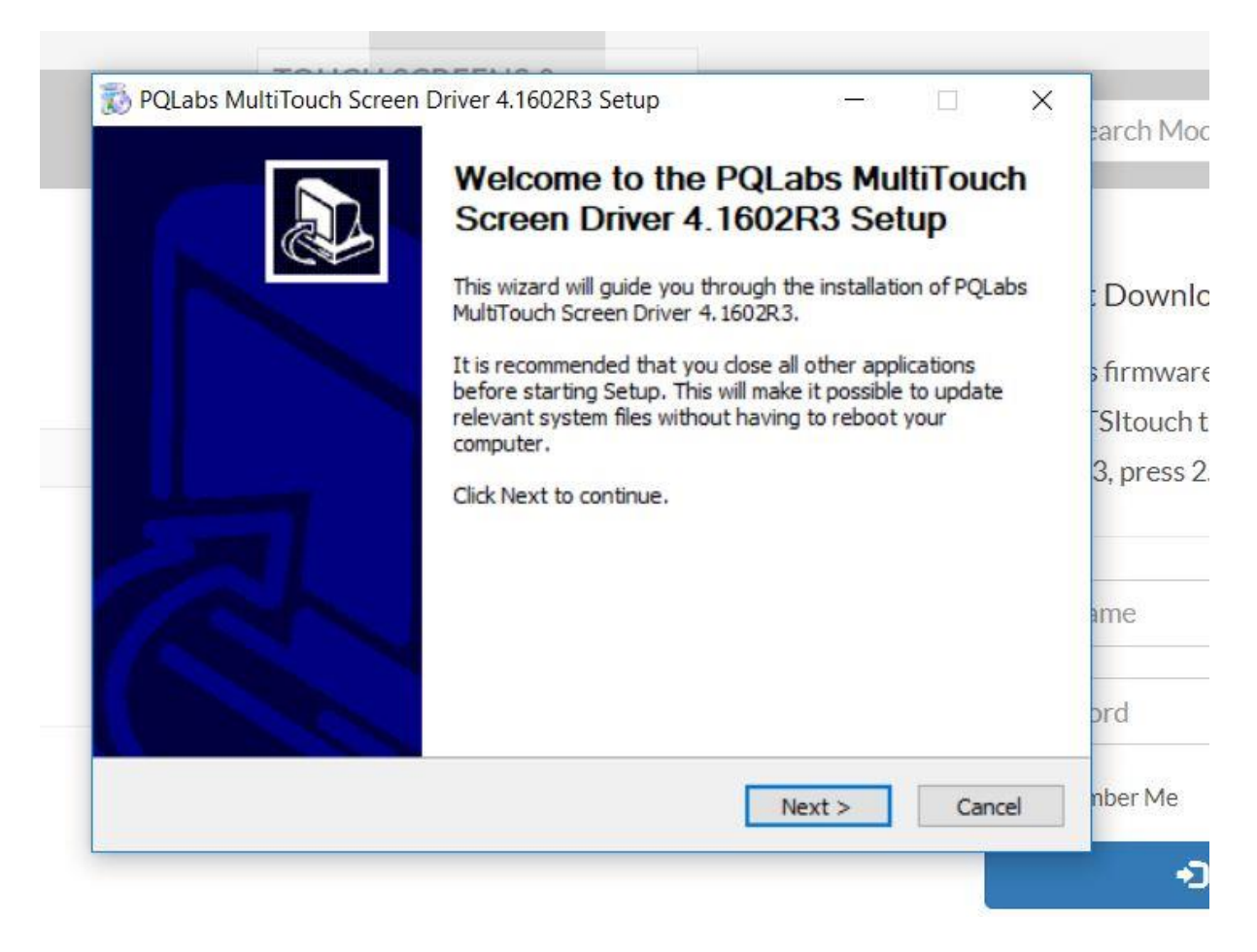

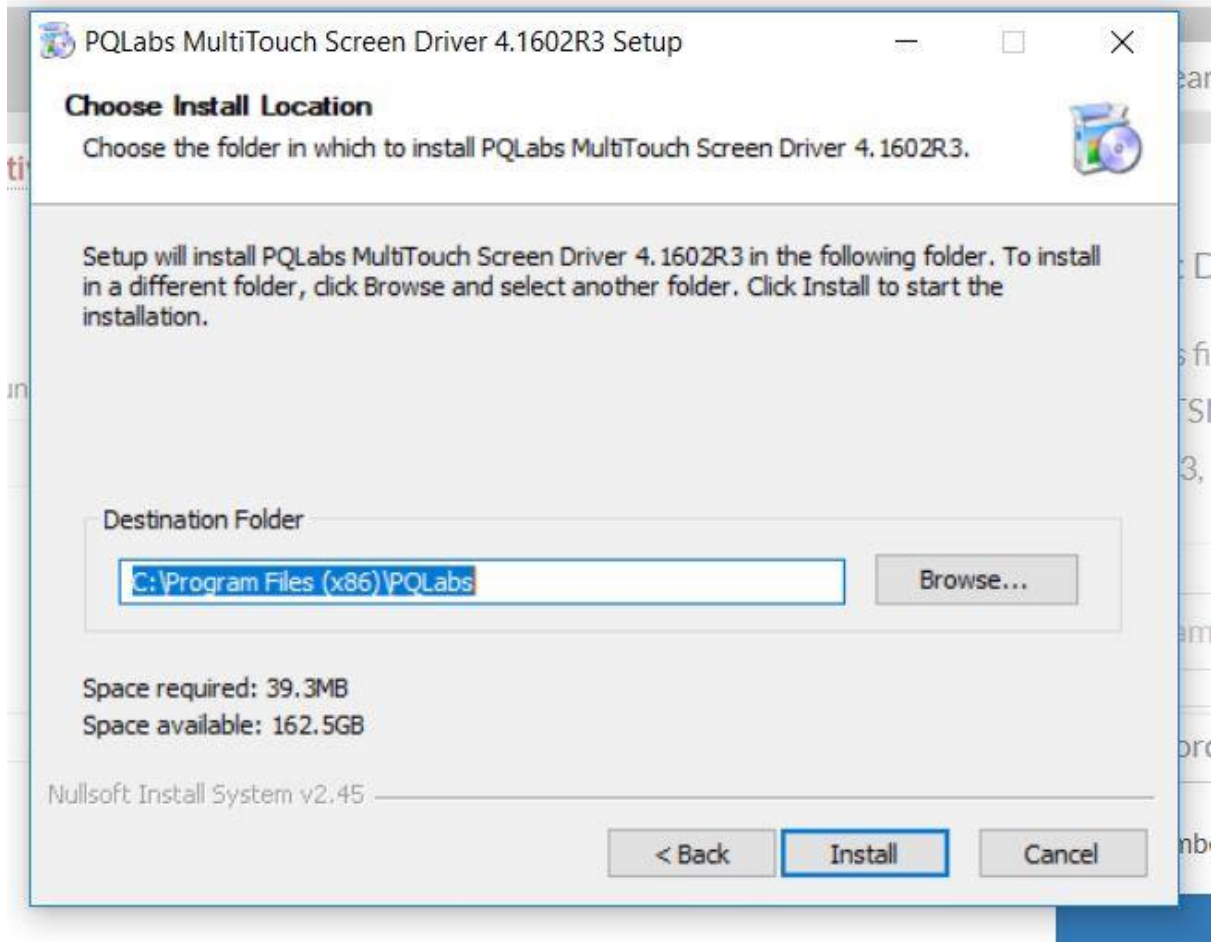

**3.** Once the download is complete, you will be prompted to restart your computer. It is recommended to restart your computer at this time. Select **Reboot** now and click **Finish**.

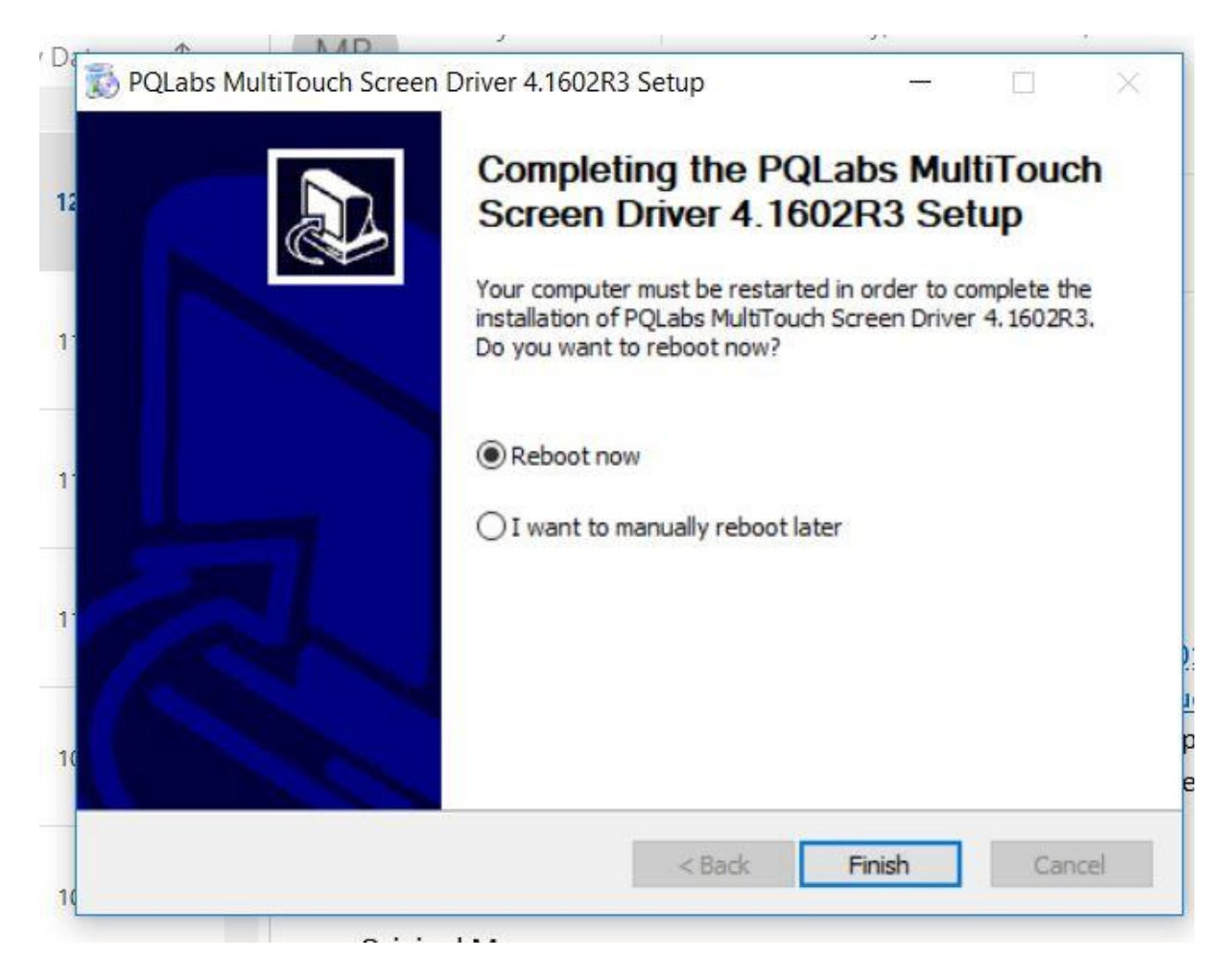

**4.** After your computer restarts, click on the Windows icon in the bottom left-hand corner of your screen to open the Start menu. Select **MultiTouchPlatform** under Recently added. If you are unable to find this application in your Start menu, you can perform a search using the Windows search bar located on the Taskbar. Should you be unable to find the application, you can try redownloading using Steps 1 - 3. If further assistance is required, contact **TSI Touch Customer Service**.

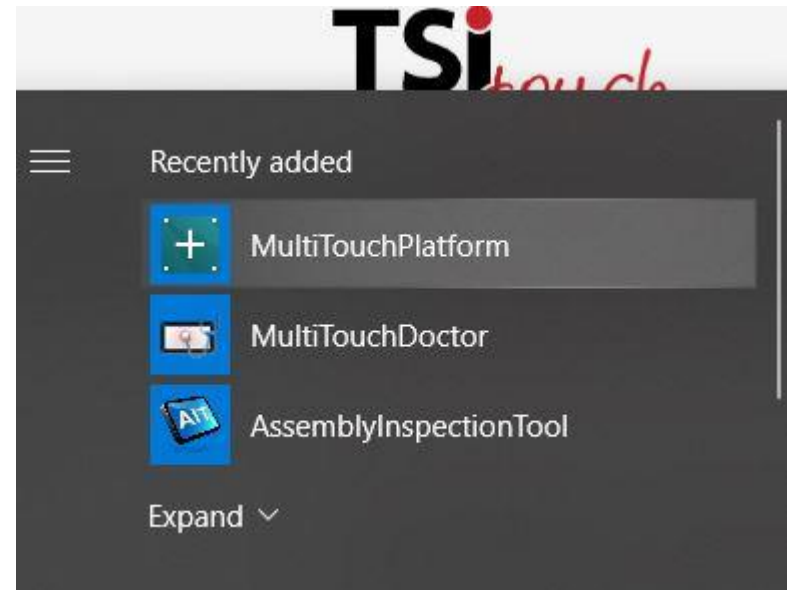

**5.** To enable Night Club Mode, select **Night Club Mode**, then click **Apply**.

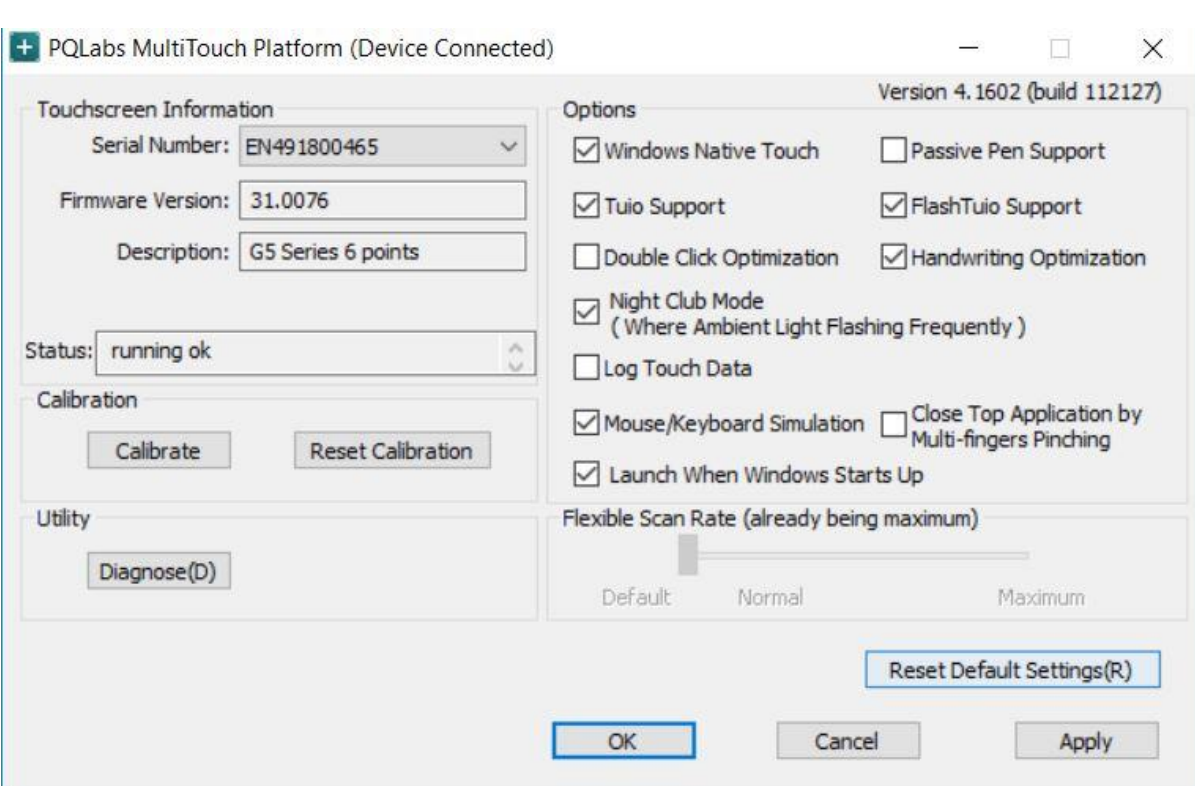

**6.** Disconnect the USB cable from the Windows device and reconnect to the intended device. Touch should now function as expected in the new operating system.

**7.** If the above steps do not resolve the issue, please contact the TSI Touch Customer Service team at 802-874-0123 Option 2; email: [support@tsitouch.com;](mailto:support@tsitouch.com) or by visiting our TSI Touch [website](https://tsitouch.com/) and clicking on the red "Help" icon in the lower right corner of the webpage.